# 無線域服務配置

## 目錄

[簡介](#page-0-0) [必要條件](#page-0-1) [需求](#page-0-2) [採用元件](#page-0-3) [慣例](#page-1-0) [無線域服務](#page-1-1) [WDS裝置的角色](#page-2-0) [使用WDS裝置的接入點的角色](#page-2-1) [組態](#page-2-2) [將AP指定為WDS](#page-2-3) [將WLSM指定為WDS](#page-11-0) [將AP指定為基礎設施裝置](#page-15-0) [定義客戶端身份驗證方法](#page-16-0) [驗證](#page-20-0) [疑難排解](#page-20-1) [疑難排解指令](#page-21-0) [相關資訊](#page-22-0)

<span id="page-0-0"></span>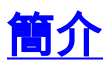

本檔案介紹無線網域服務(WDS)的概念。 本檔案還說明如何將一個存取點(AP)或無線LAN服務模組 ([Wireless LAN Services Module, WLSM\)設定為WDS,以及至少將另一個設定為基礎架構A](//www.cisco.com/en/US/products/hw/wireless/ps430/prod_technical_reference_list.html)P。本 文檔中的過程將引導您找到功能正常的WDS,並允許客戶端關聯到WDS AP或基礎架構AP。本文 檔旨在建立一個基礎,您可以根據此基礎配置<u>[快速安全漫遊](//www.cisco.com/en/US/docs/wireless/access_point/12.3_2_JA/configuration/guide/s32roamg.html)</u>,或將無線LAN解決方案引[擎\(WLSE\)引](//www.cisco.com/en/US/products/sw/cscowork/ps3915/index.html) [入網路,以便使用這些功能。](//www.cisco.com/en/US/products/sw/cscowork/ps3915/index.html)

## <span id="page-0-1"></span>必要條件

### <span id="page-0-2"></span>需求

當試此組態之前,請確保符合以下要求:

- •全面瞭解無線LAN網路和無線安全問題。
- 瞭解當前的可擴展身份驗證協定(EAP)安全方法。

### <span id="page-0-3"></span>採用元件

本文中的資訊係根據以下軟體和硬體版本:

- 使用Cisco IOS®軟體的AP
- Cisco IOS軟體版本12.3(2)JA2或更新版本
- Catalyst 6500系列無線LAN服務模組

本文中的資訊是根據特定實驗室環境內的裝置所建立。文中使用到的所有裝置皆從介面BVI1上的已 清除(預設)組態和IP位址啟動,因此可從Cisco IOS軟體GUI或指令行介面(CLI)存取裝置。 如果 您在即時網路中工作,請確保您瞭解任何命令的潛在影響。

### <span id="page-1-0"></span>慣例

請參閱[思科技術提示慣例以瞭解更多有關文件慣例的資訊。](//www.cisco.com/en/US/tech/tk801/tk36/technologies_tech_note09186a0080121ac5.shtml)

### <span id="page-1-1"></span>無線域服務

WDS是Cisco IOS軟體中AP的新功能,是Catalyst 6500系列WLSM的基礎。WDS是一個核心功能 ,支援其他功能,例如:

- 快速安全漫遊
- WLSE互動
- 無線電管理

必須先在參與WDS的AP和WLSM之間建立關係,其他任何基於WDS的功能才能工作。WDS的用途 之一是消除驗證伺服器驗證使用者憑據的需要,並減少客戶端驗證所需的時間。

要使用WDS,必須指定一個AP或WLSM作為WDS。WDS AP必須使用WDS使用者名稱和密碼與身 份驗證伺服器建立關係。身份驗證伺服器可以是外部RADIUS伺服器,也可以是WDS AP中的本地 RADIUS伺服器功能。WLSM必須與身份驗證伺服器建立關係,即使WLSM不需要向伺服器進行身 份驗證。

其他AP(稱為基礎設施AP)與WDS通訊。在進行註冊之前,基礎設施AP必須向WDS驗證其自身 。WDS上的基礎結構伺服器組定義此基礎結構身份驗證。

WDS上的一個或多個客戶端伺服器組定義客戶端身份驗證。

當客戶端嘗試關聯到基礎設施AP時,基礎設施AP會將使用者的憑證傳遞到WDS進行驗證。如果 WDS第一次看到憑證,則WDS會轉到身份驗證伺服器來驗證憑證。然後WDS快取憑證,以便消除 相同使用者再次嘗試身份驗證何身份驗證伺服器的需要。重新身份驗證的示例包括:

- 重新鍵入
- 漫遊
- 使用者啟動客戶端裝置時

任何基於RADIUS的EAP身份驗證協定都可以通過WDS進行隧道傳輸,如下所示:

- •輕量EAP(LEAP)
- 受保護的EAP(PEAP)
- $\cdot$  EAP 傳輸層安全(EAP-TLS)
- 通過安全通道的EAP-Flexible Authentication(EAP-FAST)

MAC地址身份驗證還可以通過隧道連線到外部身份驗證伺服器,或針對WDS AP的本地清單進行身 份驗證。WLSM不支援MAC地址身份驗證。

WDS和基礎架構AP通過稱為WLAN情景控制協定(WLCCP)的組播協定進行通訊。 這些組播消息無

法路由,因此WDS和相關基礎設施AP必須位於同一個IP子網和同一個LAN網段上。在WDS和 WLSE之間, WLCCP在埠2887上使用TCP和使用者資料包協定(UDP)。當WDS和WLSE位於不同 的子網中時,網路地址轉換(NAT)等協定無法轉換資料包。

配置為WDS裝置的AP最多支援60個參與的AP。配置為WDS裝置的整合服務路由器(ISR)最多支援 100個參與的AP。配備WLSM的交換機支援多達600個參與的AP和240個移動組。單個AP最多支援 16個移動組。

注意:思科建議基礎設施AP運行與WDS裝置相同版本的IOS。如果您使用較舊版本的IOS,AP可能 無法向WDS裝置進行身份驗證。此外,Cisco建議您使用最新版本的IOS。您可以在[Wireless](//tools.cisco.com/support/downloads/go/Redirect.x?mdfid=278875243) [downloads](//tools.cisco.com/support/downloads/go/Redirect.x?mdfid=278875243)頁面中找到最新版本的IOS。

## <span id="page-2-0"></span>WDS裝置的角色

WDS裝置在無線LAN上執行多項任務:

- 通告其WDS功能並參與為您的無線LAN選擇最佳WDS裝置。為WDS配置無線LAN時,需要將 一台裝置設定為主要WDS候選裝置,將一台或多台其他裝置設定為備用WDS候選裝置。如果主 WDS裝置離線,則其中一個備份WDS裝置將取而代之。
- 對子網中的所有AP進行身份驗證,並與其中每個AP建立安全通訊通道。
- 從子網中的AP收集無線電資料,聚合資料並將其轉發到網路上的WLSE裝置。
- 充當與參與的AP關聯的所有802.1x身份驗證客戶端裝置的傳遞過程。
- 註冊子網中使用動態金鑰的所有客戶端裝置,為其建立會話金鑰,並快取其安全憑據。當客戶 端漫遊到另一個AP時,WDS裝置會將客戶端的安全憑證轉發到新AP。

## <span id="page-2-1"></span>使用WDS裝置的接入點的角色

在以下活動中,無線LAN上的AP與WDS裝置互動:

- 發現並跟蹤當前WDS裝置,並將WDS通告中繼到無線LAN。
- 向WDS裝置驗證並建立與WDS裝置的安全通訊通道。
- 向WDS裝置註冊關聯的客戶端裝置。
- 向WDS裝置報告無線電資料。

### <span id="page-2-2"></span>組態

WDS以有序的模組化方式顯示配置。每個概念都建立在先前的概念之上。WDS省略了密碼、遠端 訪問和無線電設定等其他配置專案,以清晰度並專注於核心主題。

本節提供設定本檔案中所述功能所需的資訊。

註:使用[Command Lookup Tool\(](//tools.cisco.com/Support/CLILookup/cltSearchAction.do)僅[供已](//tools.cisco.com/RPF/register/register.do)註冊客戶使用)可獲取本節中使用的命令的詳細資訊。

#### <span id="page-2-3"></span>將AP指定為WDS

第一步是指定一個AP作為WDS。WDS AP是唯一與身份驗證伺服器進行通訊的接入點。

完成以下步驟,將AP指定為WDS:

要在WDS AP上配置身份驗證伺服器,請選擇Security > Server Manager以轉至「伺服器管理 1. 器」頁籤:在Corporate Servers下,在Server欄位中鍵入身份驗證伺服器的IP地址。指定共用 金鑰和埠。在Default Server Priorities下,將Priority 1欄位設定為相應身份驗證型別下的該伺 服器IP地址。

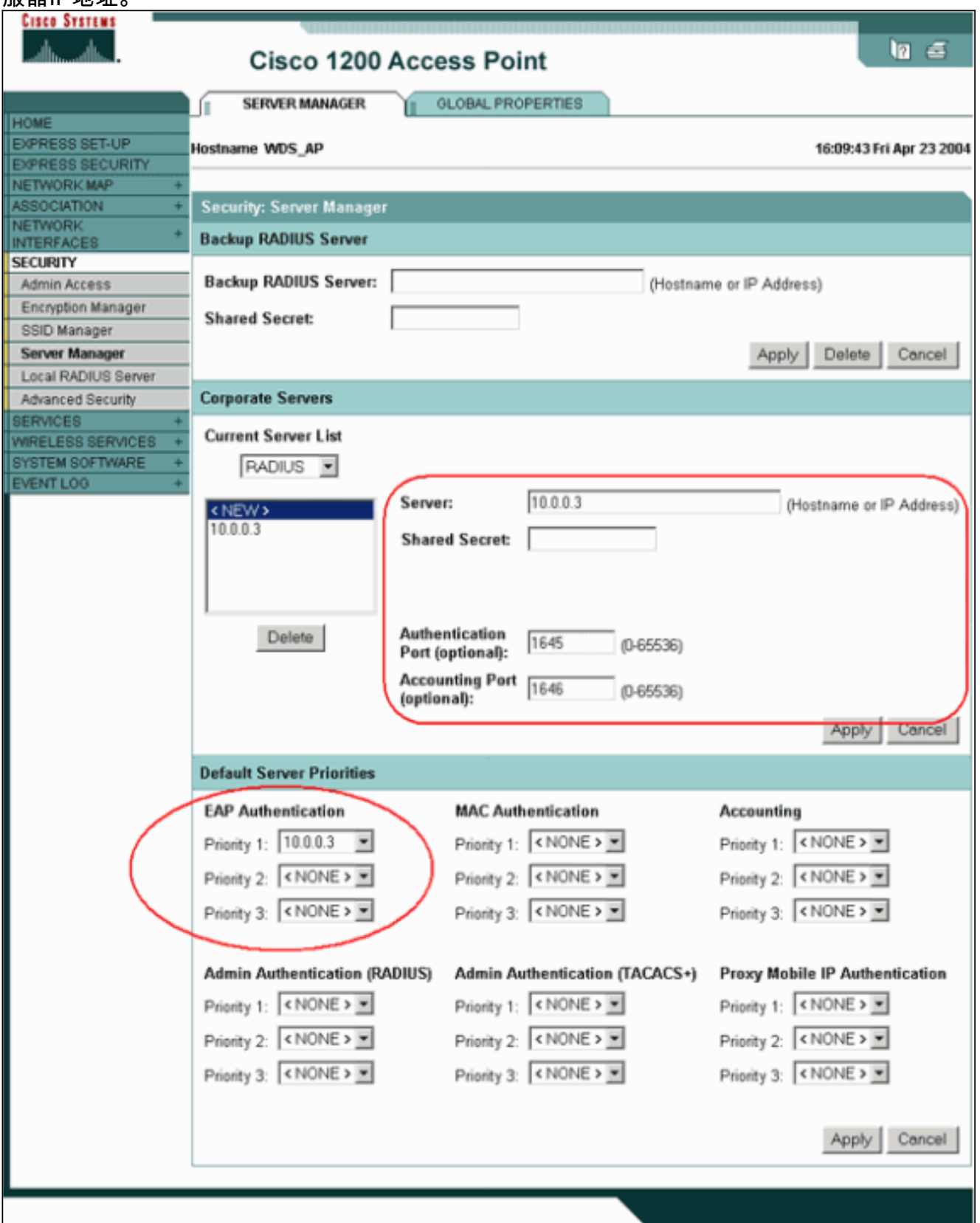

或者,也可以從CLI發出以下命令:

下一步是將身份驗證伺服器中的WDS AP配置為身份驗證、授權和記帳(AAA)客戶端。為此 2.,您需要將WDS AP新增為AAA客戶端。請完成以下步驟:**注意:**本文檔使用Cisco Secure ACS伺服器作為身份驗證伺服器。在Cisco Secure Access Control Server(ACS)中,這發生在 [Network Configuration頁](//www.cisco.com/en/US/products/sw/secursw/ps2086/products_user_guide_chapter09186a0080205a54.html)面上,您可以在該頁面中為WDS AP定義以下屬性:名稱IP 位址共用

金鑰認證方法RADIUS Cisco AironetRADIUS Internet工程任務組[IETF]按一下Submit。對於 其它非ACS身份驗證伺服器,請參閱製造商提供的文檔。

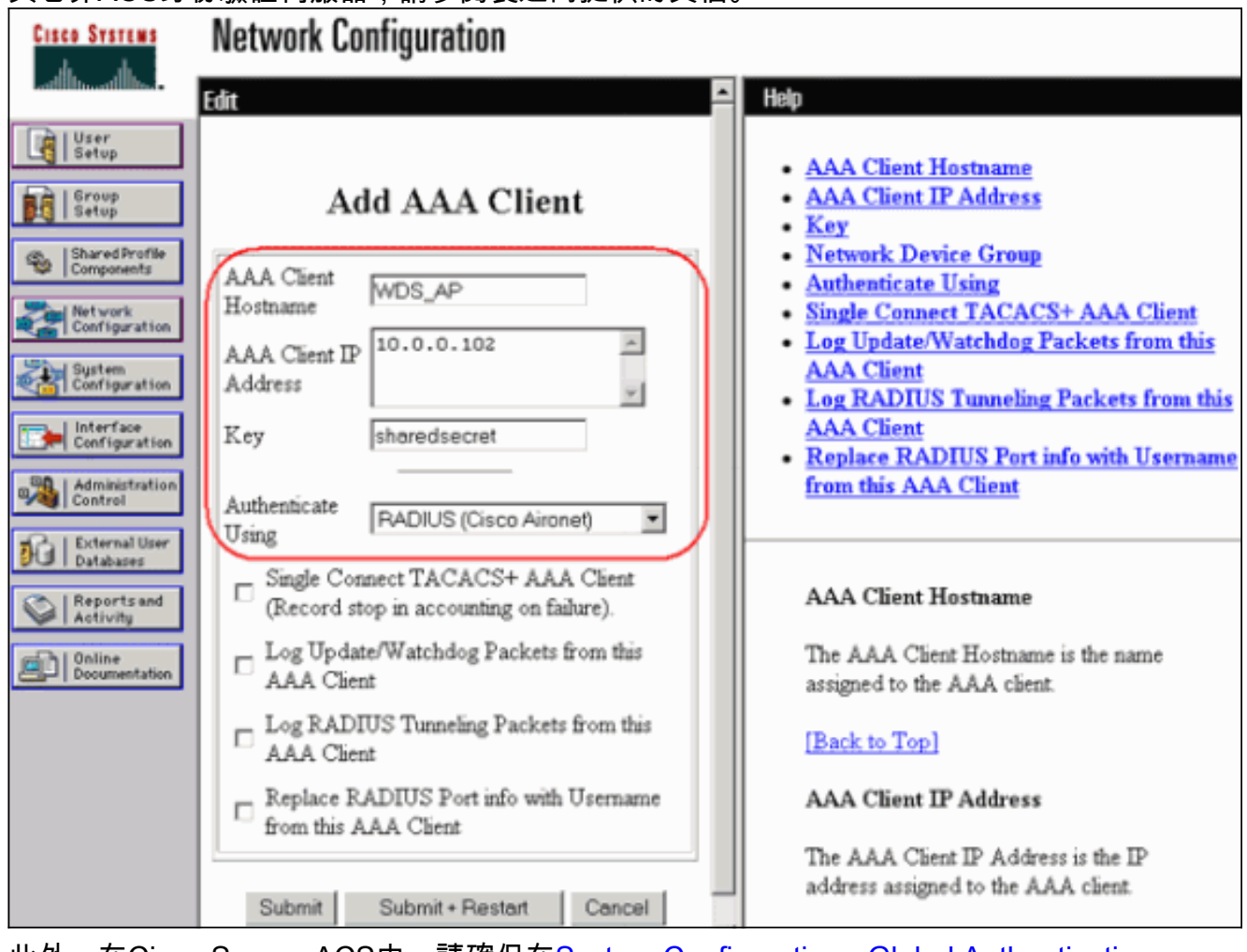

此外, 在Cisco Secure ACS中,請確保在[System Configuration - Global Authentication](//www.cisco.com/en/US/products/sw/secursw/ps2086/products_user_guide_chapter09186a0080205a6b.html) [Setup頁](//www.cisco.com/en/US/products/sw/secursw/ps2086/products_user_guide_chapter09186a0080205a6b.html)面上配置ACS以執行LEAP身份驗證。首先,按一下Svstem Configuration,然後按一 下Global Authentication Setup。

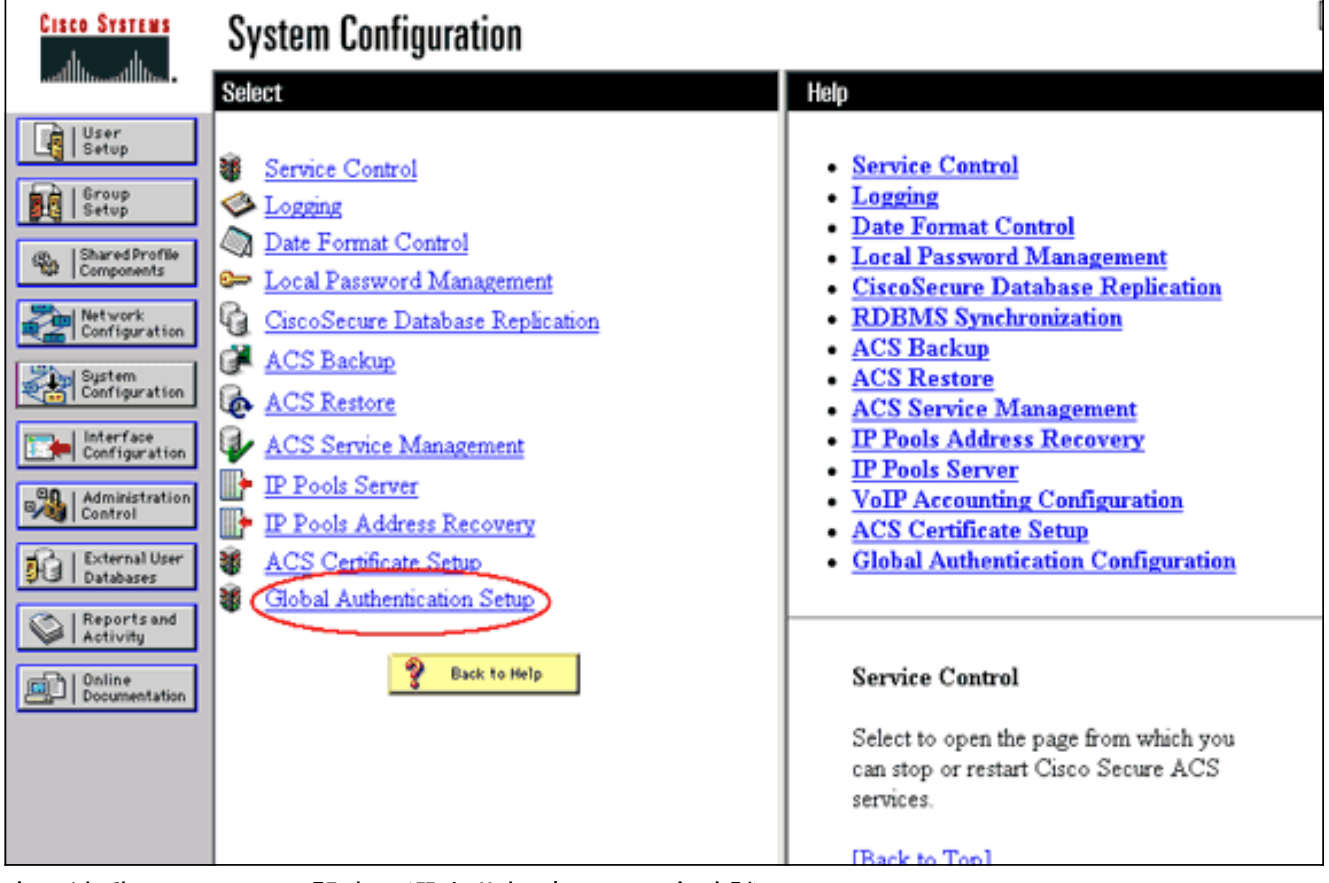

向下滾動頁面至LEAP設定。選中此框時,ACS會驗證LEAP。

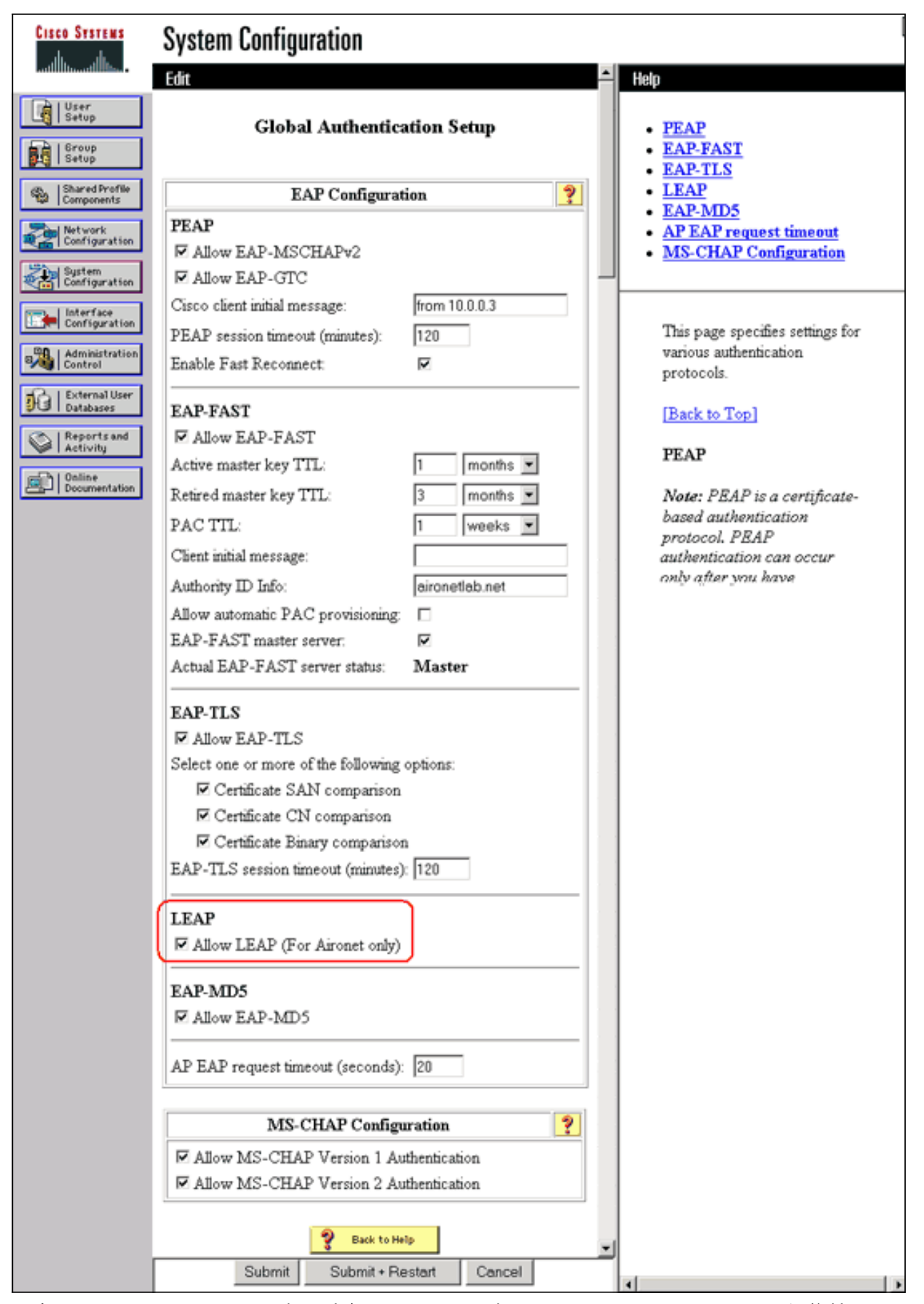

3. 要在WDS AP上配置WDS設定,請在WDS AP上選擇**Wireless Services > WDS**,然後按一下 General Set-Up頁籤。請執行以下步驟:在WDS-Wireless Domain Services - Global Properties下,選中Use this AP as Wireless Domain Services。將Wireless Domain Services Priority欄位的值設定為大約254,因為這是第一個值。您可以將一個或多個AP或交換機配置為 提供WDS的候選裝置。具有最高優先順序的裝置提供WDS。

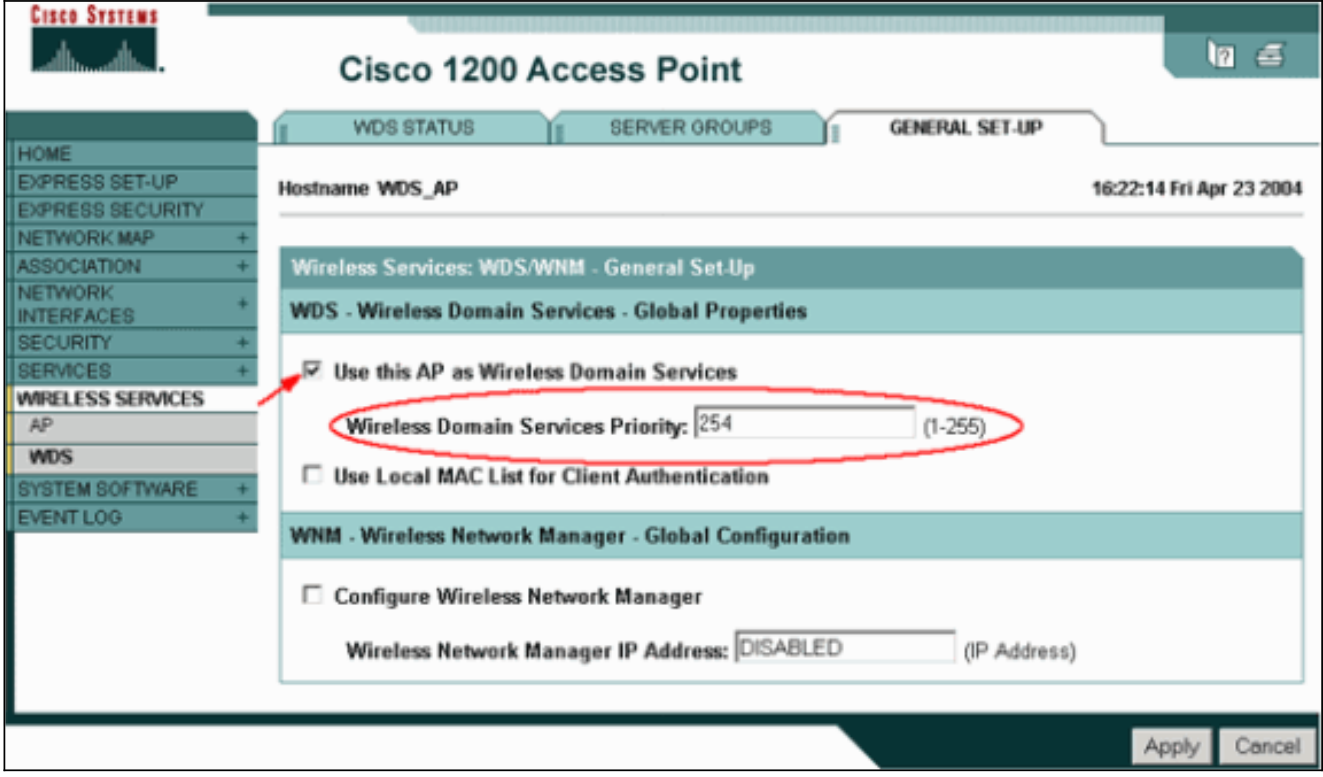

或者,也可以從CLI發出以下命令:

4. 選擇Wireless Services > WDS,然後轉到Server Groups頁籤:定義驗證其他AP的伺服器組 名稱,即基礎結構組。將Priority 1設定為先前配置的身份驗證伺服器。按一下Use Group For:Infrastructure Authentication單選按鈕。將設定應用到相關的服務集識別符號(SSID)。

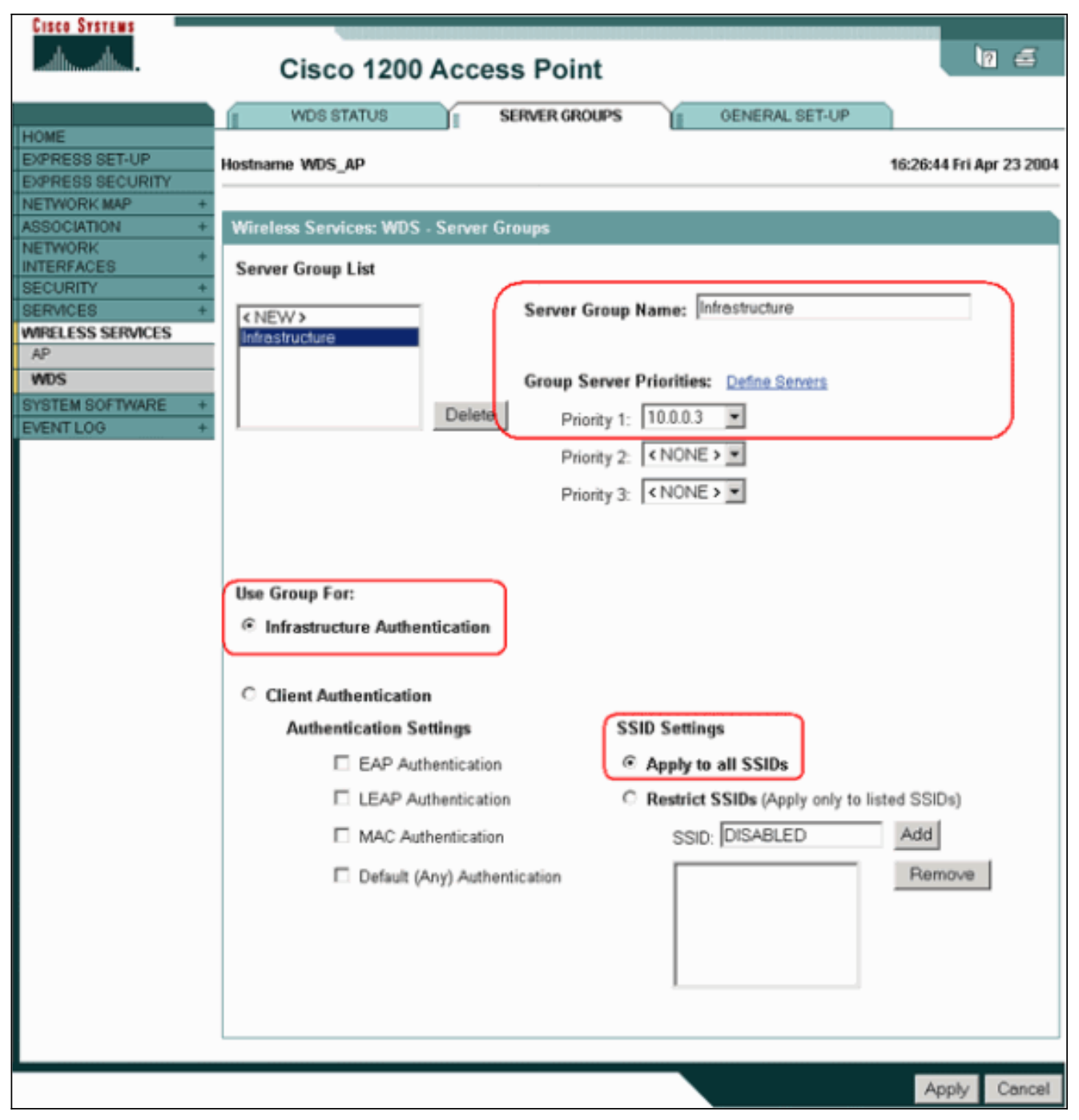

或者,也可以從CLI發出以下命令:

將WDS使用者名稱和密碼配置為身份驗證伺服器中的使用者。在Cisco Secure ACS中,這發 5.生[在User Setup](//www.cisco.com/en/US/products/sw/secursw/ps2086/products_user_guide_chapter09186a0080205a6e.html)頁面上,您可以在該頁面中定義WDS使用者名稱和密碼。對於其它非ACS身 份驗證伺服器,請參閱製造商提供的文檔。注意:不要將WDS使用者放在分配了許多許可權 和許可權的組中 — WDS只需要有限的身份驗證。

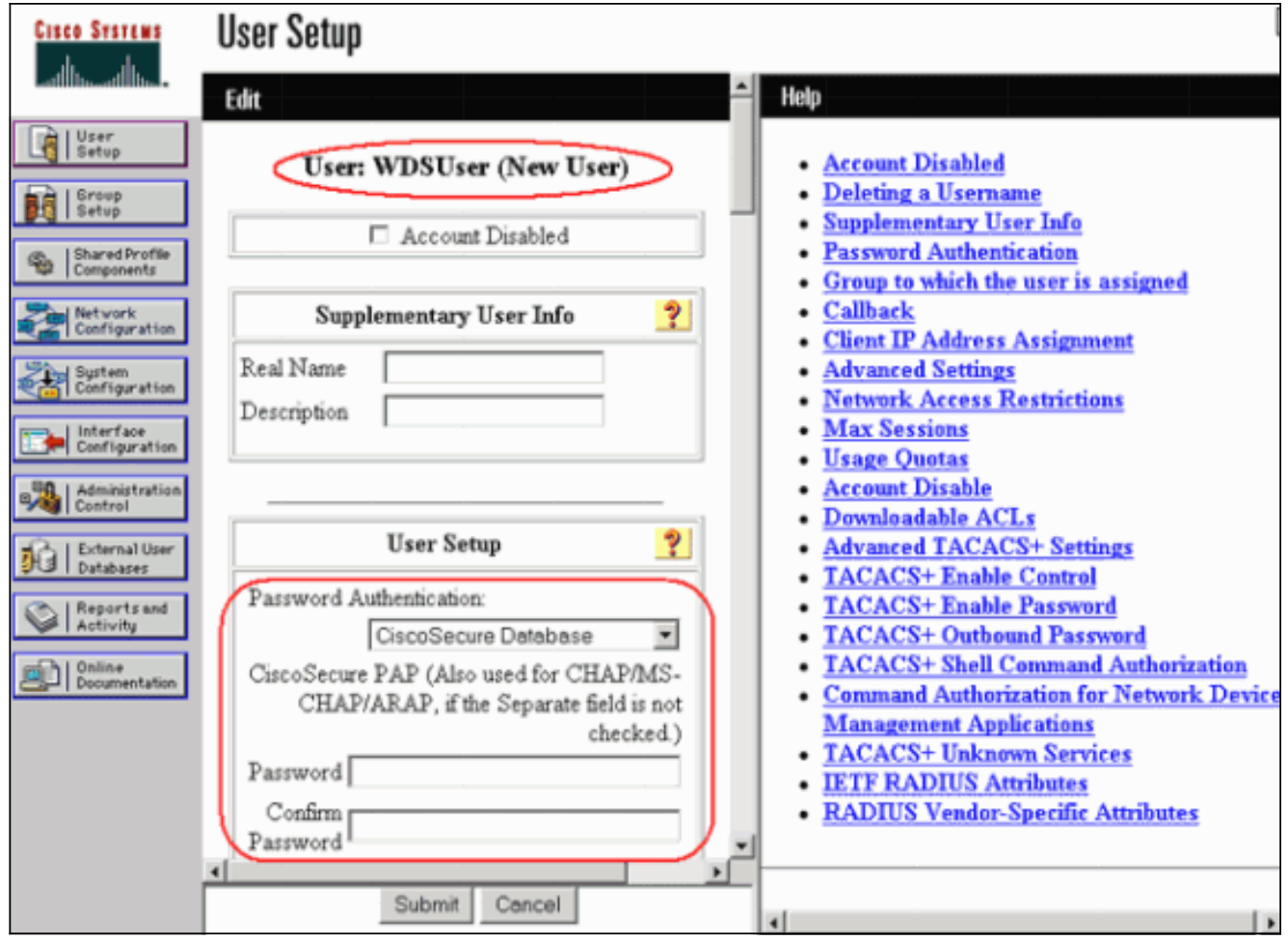

6. 選擇**Wireless Services > AP**,然後為Participate in SWAN infrastructure選項按一下**Enable**。 然後鍵入WDS使用者名稱和密碼。必須在身份驗證伺服器上為指定WDS成員的所有裝置定義 WDS使用者名稱和密碼。

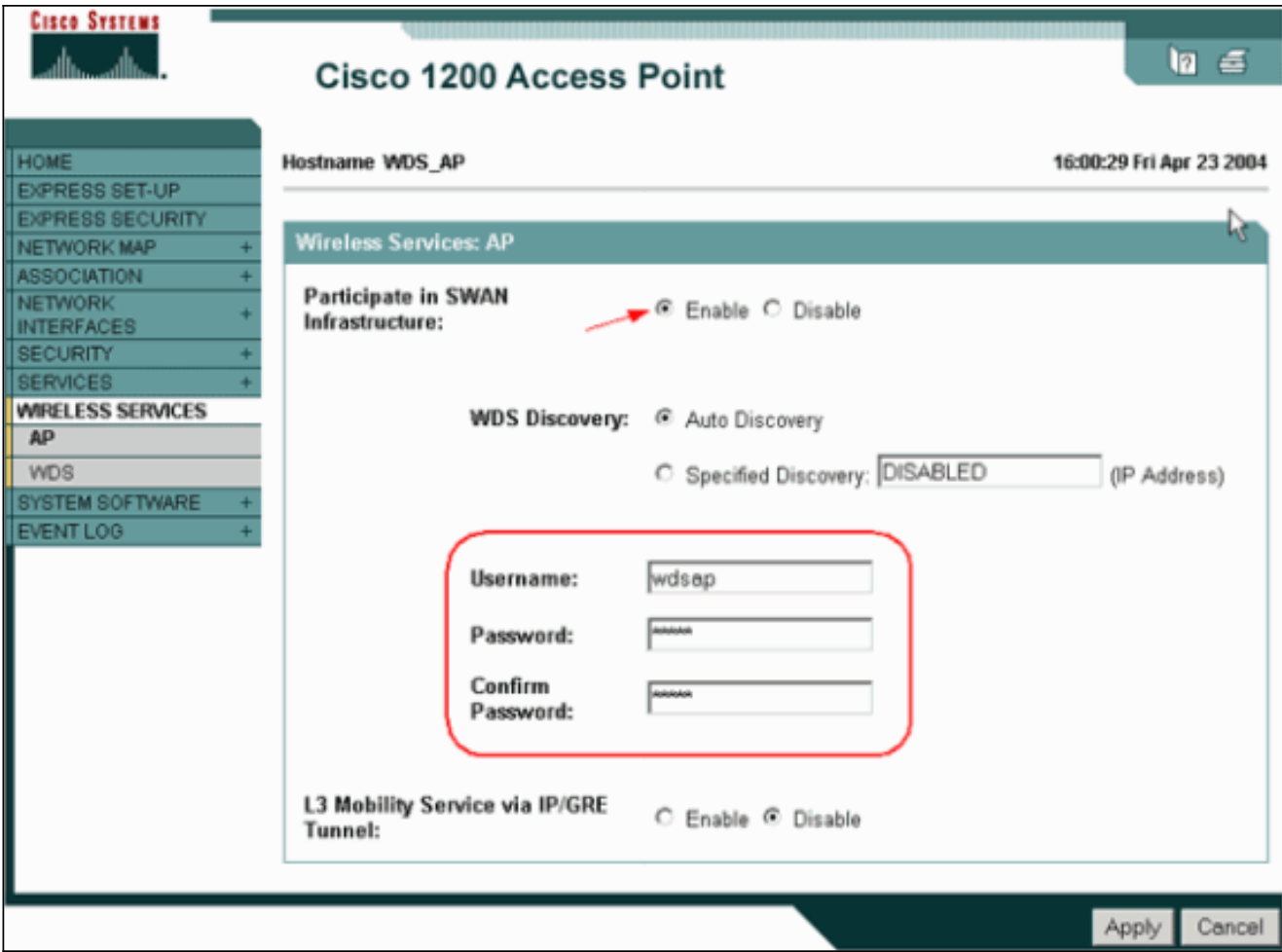

或者,也可以從CLI發出以下命令:

選擇Wireless Services > WDS。在「WDS AP WDS狀態」頁籤上,檢查WDS AP是否出現在 7.「WDS資訊」區域的「活動狀態」中。AP還必須出現在AP資訊區域中,其狀態為已註冊。如 果AP未顯示「已註冊」或「活動」,請檢查身份驗證伺服器是否有任何錯誤或身份驗證嘗試 失敗。當AP正確註冊時,新增基礎設施AP以使用WDS的服務。

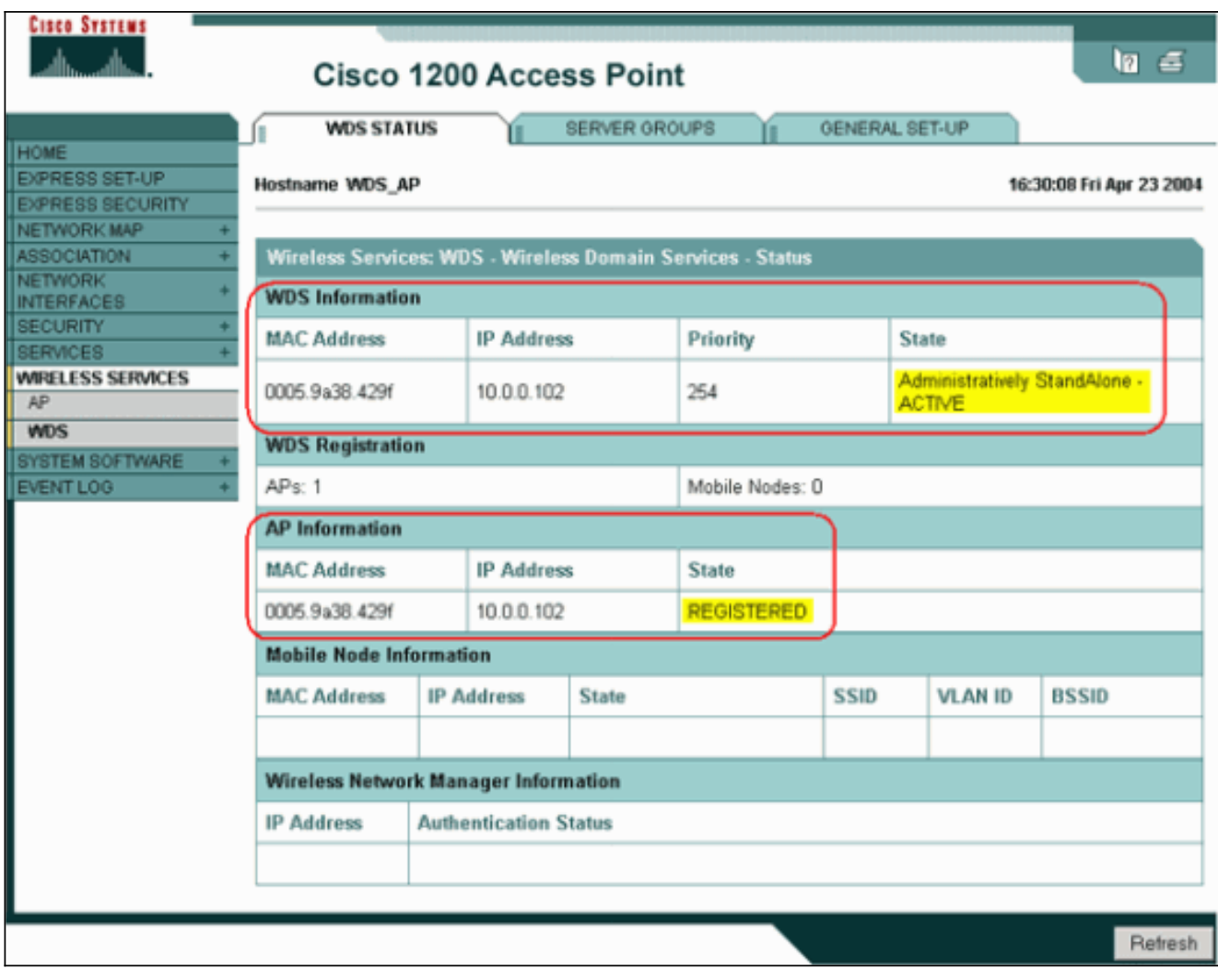

或者,也可以從CLI發出以下命令:**注意:您**無法測試客戶端關聯,因為客戶端身份驗證還沒 有設定。

### <span id="page-11-0"></span>將WLSM指定為WDS

本節說明如何將WLSM配置為WDS。WDS是唯一與身份驗證伺服器進行通訊的裝置。

註:在WLSM的enable命令提示符下發出這些命令,而不是Supervisor Engine 720的命令。若要進 入WLSM的命令提示符,請在Supervisor Engine 720的enable命令提示符下發出以下命令:

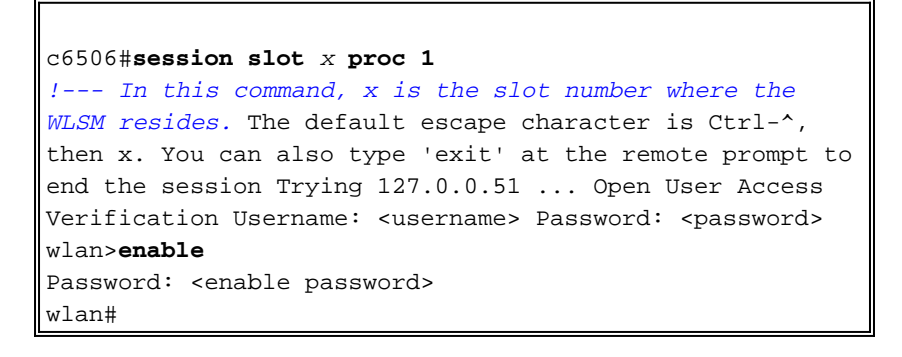

注意:為了更輕鬆地排除故障和維護WLSM,請配置對WLSM的Telnet遠端訪問。請參[閱配置](//www.cisco.com/en/US/products/hw/switches/ps708/products_installation_and_configuration_guides_list.html) [Telnet遠端訪問](//www.cisco.com/en/US/products/hw/switches/ps708/products_installation_and_configuration_guides_list.html)。

若要將WLSM指定為WDS:

- 1. 在WLSM的CLI上,發出以下命令,並與身份驗證伺服器建立關係:**注意:**WLSM中沒有優先 順序控制。如果網路包含多個WLSM模組,則WLSM會使用冗<mark>餘配置</mark>來確定主模組。
- 2. 將身份驗證伺服器中的WLSM配置為AAA客戶端。在Cisco Secure ACS中,這發生在<u>[Network](//www.cisco.com/en/US/products/sw/secursw/ps2086/products_user_guide_chapter09186a0080205a54.html)</u> [Configuration頁](//www.cisco.com/en/US/products/sw/secursw/ps2086/products_user_guide_chapter09186a0080205a54.html)面上,您可以在該頁面中為WLSM定義以下屬性:名稱IP 位址共用金鑰認證方 法RADIUS Cisco AironetRADIUS IETF對於其它非ACS身份驗證伺服器,請參閱製造商提供 的文檔。

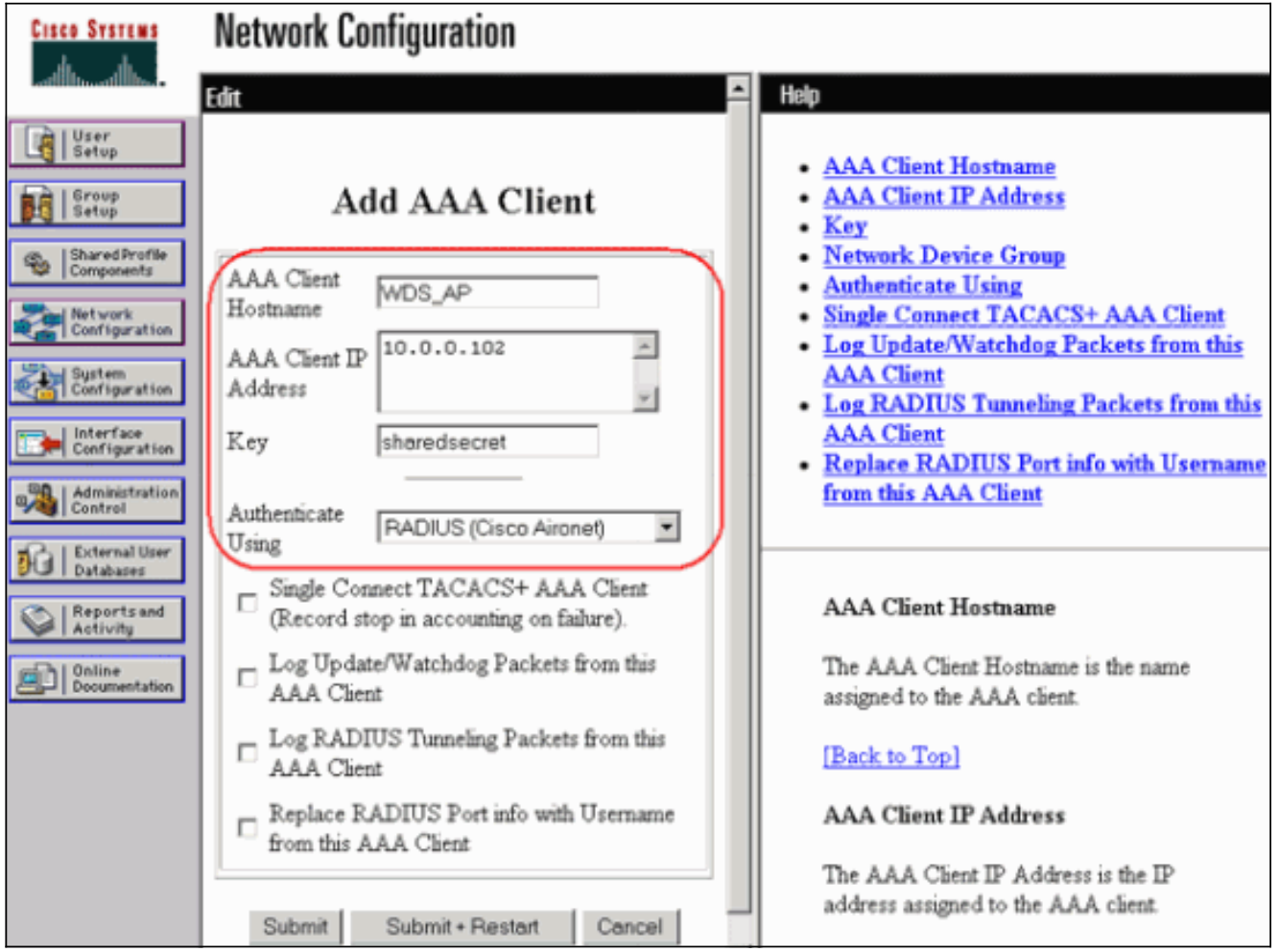

此外, 在Cisco Secure ACS中, 將ACS配置為[在System Configuration - Global](//www.cisco.com/en/US/products/sw/secursw/ps2086/products_user_guide_chapter09186a0080205a6b.html) [Authentication Setup頁](//www.cisco.com/en/US/products/sw/secursw/ps2086/products_user_guide_chapter09186a0080205a6b.html)面上執行LEAP身份驗證。首先,按一下System Configuration,然後 按一下Global Authentication Setup。

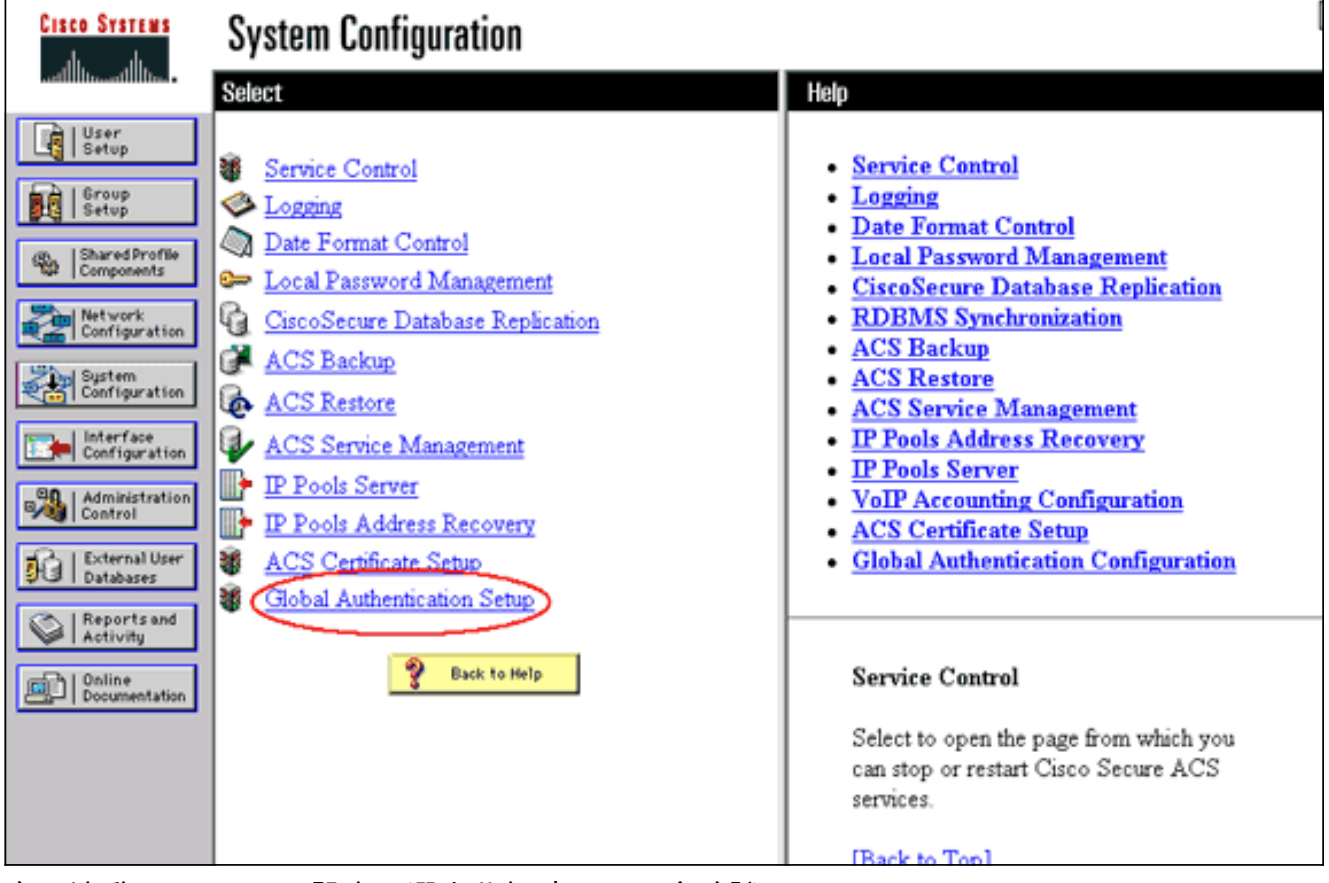

向下滾動頁面至LEAP設定。選中此框時,ACS會驗證LEAP。

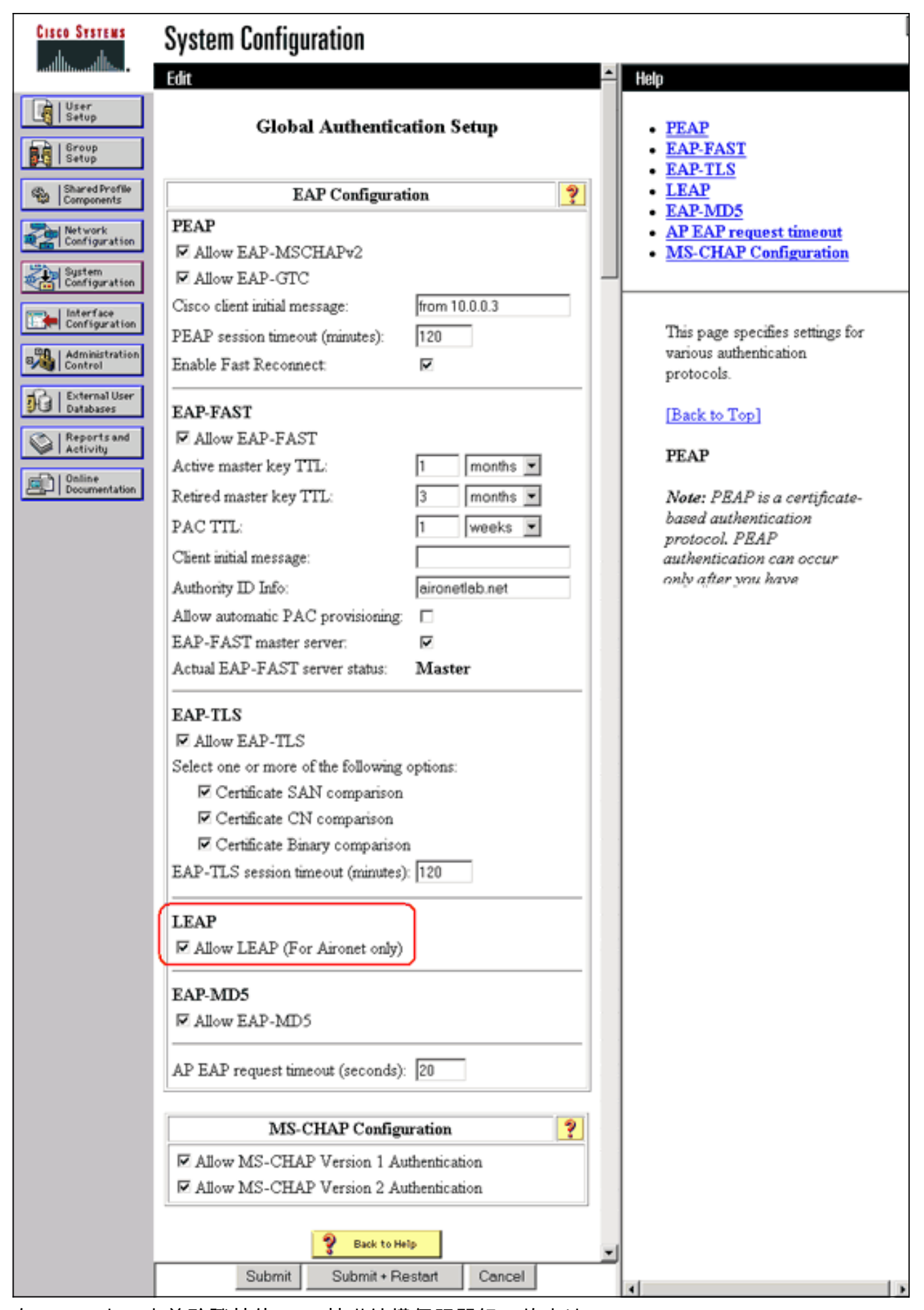

3. 在WLSM上,定義驗證其他AP(基礎結構伺服器組)的方法。

在WLSM上,定義驗證客戶端裝置(客戶端伺服器組)以及這些客戶端使用的EAP型別的方法 4.。**註:此**步驟無需執行定義客戶<u>端驗證方法流</u>程。

- 5. 在Supervisor Engine 720和WLSM之間定義唯一的VLAN,以允許WLSM與外部實體(如AP和 身份驗證伺服器)通訊。此VLAN在網路中的其他任何位置或用於任何其他用途。首先在 Supervisor Engine 720上建立VLAN,然後發出以下命令: 在Supervisor Engine 720上: 在 WISM<sup>H</sup>:
- 6. 使用以下命令驗證WLSM的功能:在WLSM上:在Supervisor Engine 720上:

### <span id="page-15-0"></span>將AP指定為基礎設施裝置

接下來,您必須指定至少一個基礎架構AP並將該AP關聯到WDS。客戶端與基礎設施AP關聯。基礎 架構AP請求WDS AP或WLSM為其執行身份驗證。

完成以下步驟,以便新增使用WDS服務的基礎架構AP:

- 注意:此配置僅適用於基礎設施AP,而不適用於WDS AP。
	- 1. 選擇**Wireless Services > AP**。在基礎架構AP上,選擇**Enable**以啟用無線服務選項。然後鍵入 WDS使用者名稱和密碼。必須在身份驗證伺服器上為要成為WDS成員的所有裝置定義WDS使 用者名稱和密碼。

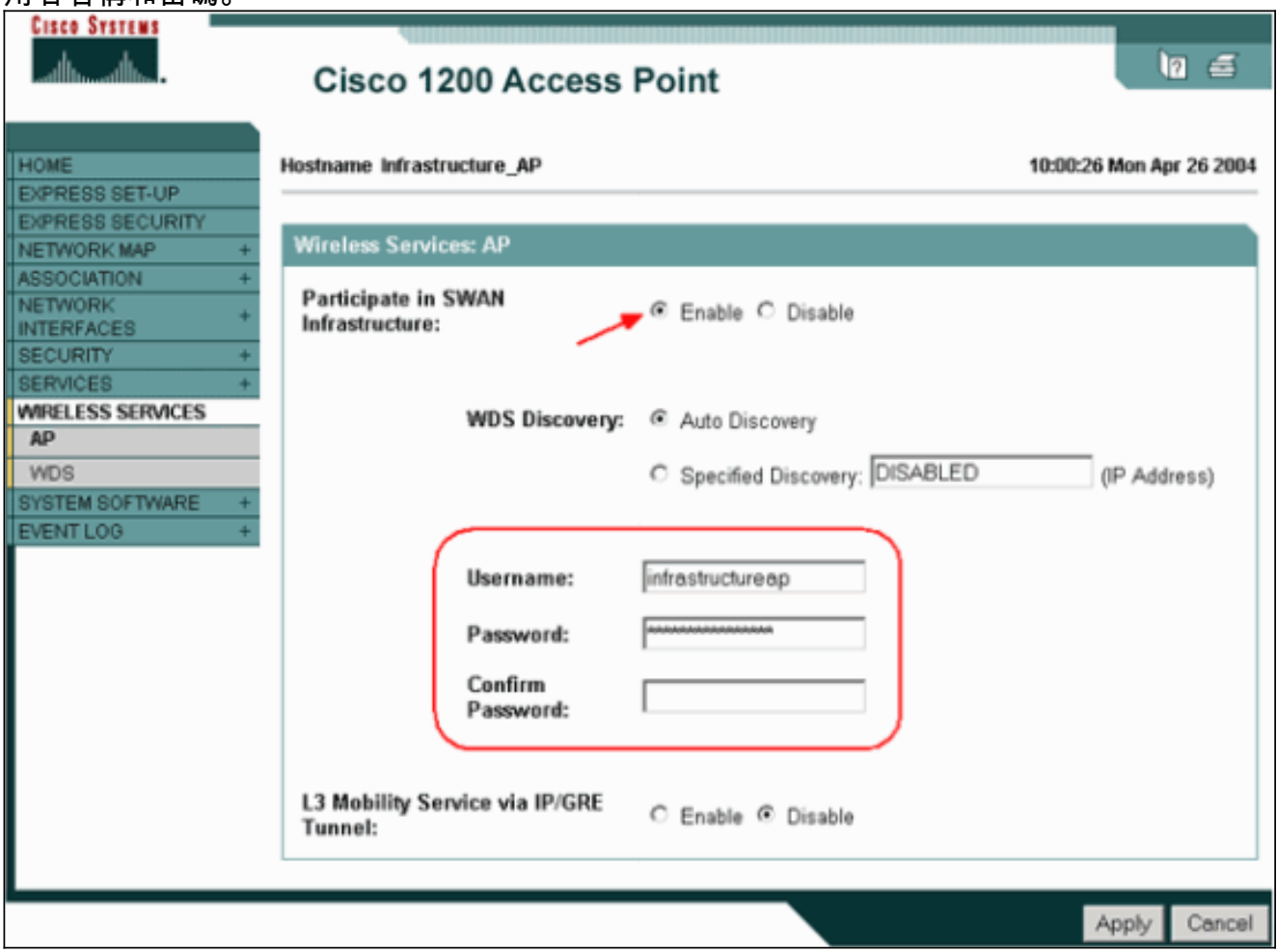

或者,也可以從CLI發出以下命令:

選擇Wireless Services > WDS。在WDS AP WDS狀態頁籤上,新的基礎架構AP出現在 2.WDS資訊區域中,狀態為活動,在AP資訊區域中,狀態為註冊。如果AP未顯示為ACTIVE和 /或REGISTERED,請檢查身份驗證伺服器是否有任何錯誤或身份驗證嘗試失敗。在AP顯示 ACTIVE和/或REGISTERED後,向WDS新增客戶端身份驗證方法。

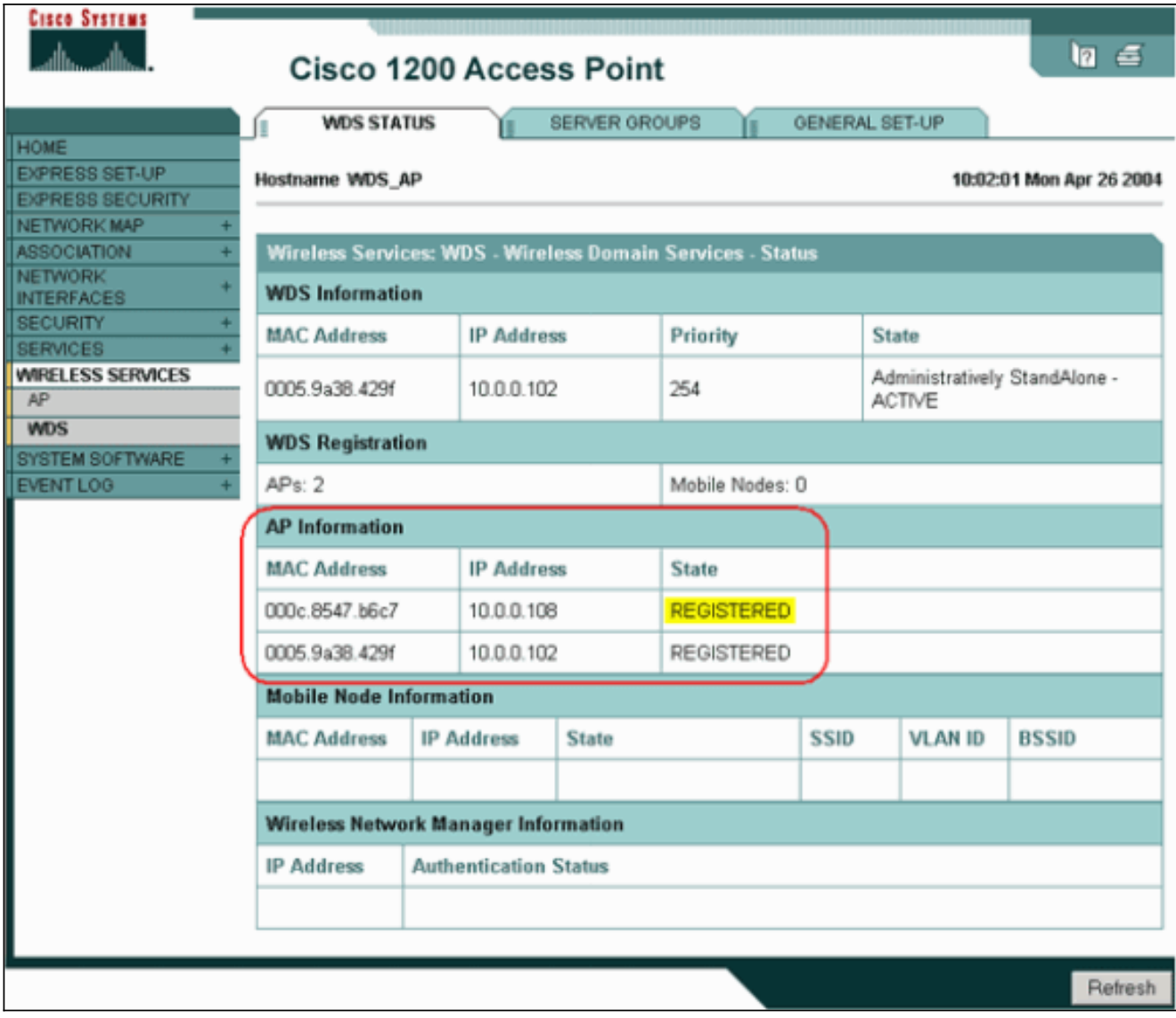

或者,也可以從CLI發出以下命令:或者,從WLSM發出以下命令:然後在基礎架構AP上發出 以下命令:注意:您無法測試客戶端關聯,因為客戶端身份驗證還沒有設定。

### <span id="page-16-0"></span>定義客戶端身份驗證方法

最後,定義客戶端身份驗證的方法。

完成以下步驟以新增客戶端身份驗證方法:

1. 選擇**Wireless Services > WDS**。在WDS AP伺服器組頁籤上執行以下步驟:定義驗證客戶端 的伺服器組(客戶端組)。將Priority 1設定為先前配置的身份驗證伺服器。設定適用的身份驗 證型別(LEAP、EAP、MAC等)。將設定應用到相關SSID。

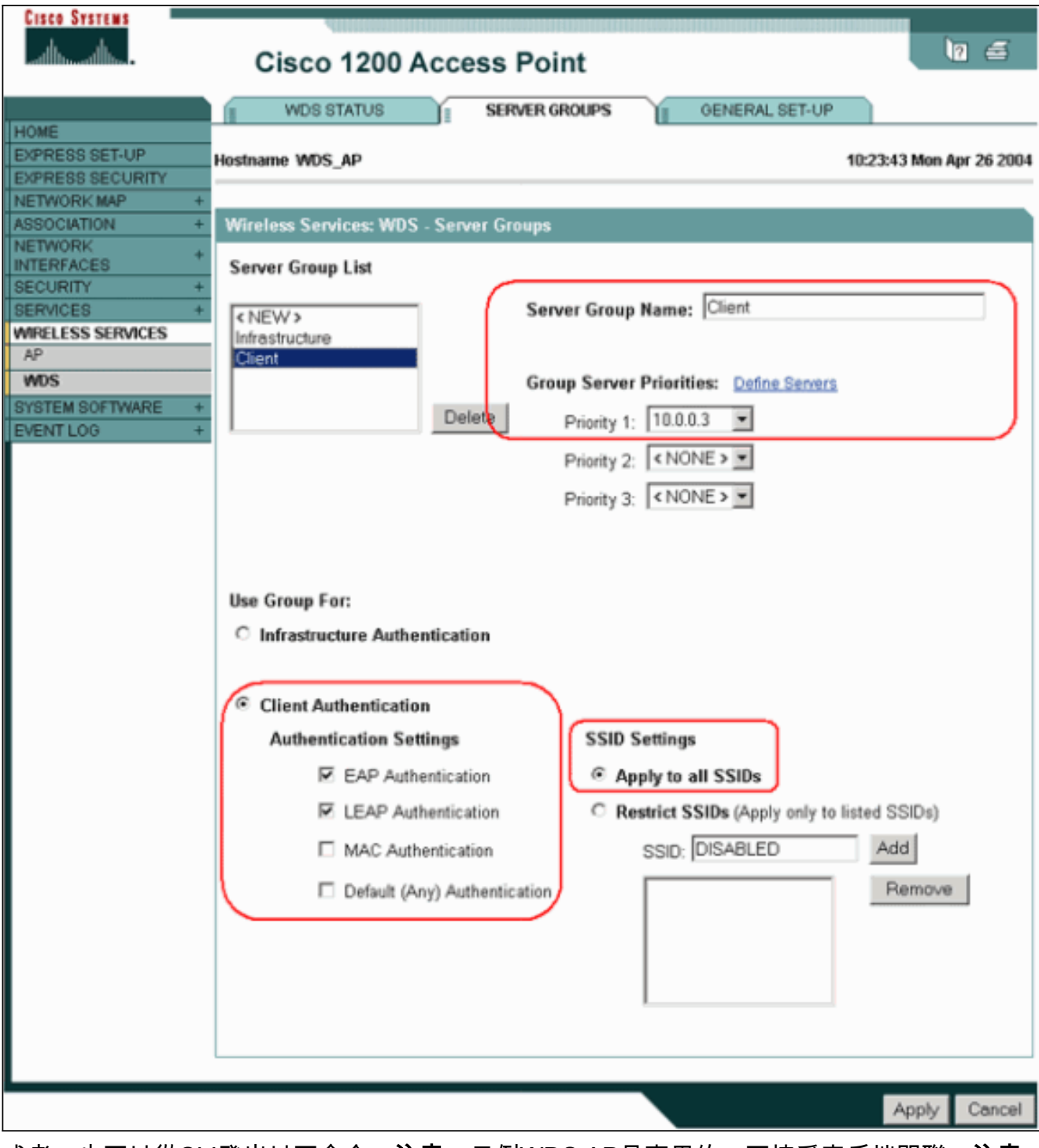

或者,也可以從CLI發出以下命令:**注意:**示例WDS AP是專用的,不接受客戶端關聯。**注意** :請勿在基礎架構AP上配置伺服器組,因為基礎架構AP會將任何請求轉發到WDS以進行處理  $\circ$ 

2. 在基礎架構AP或AP上:在**Security > Encryption Manager**選單項下,根據您使用的身份驗證 協定的要求,按一下WEP Encryption或Cipher。

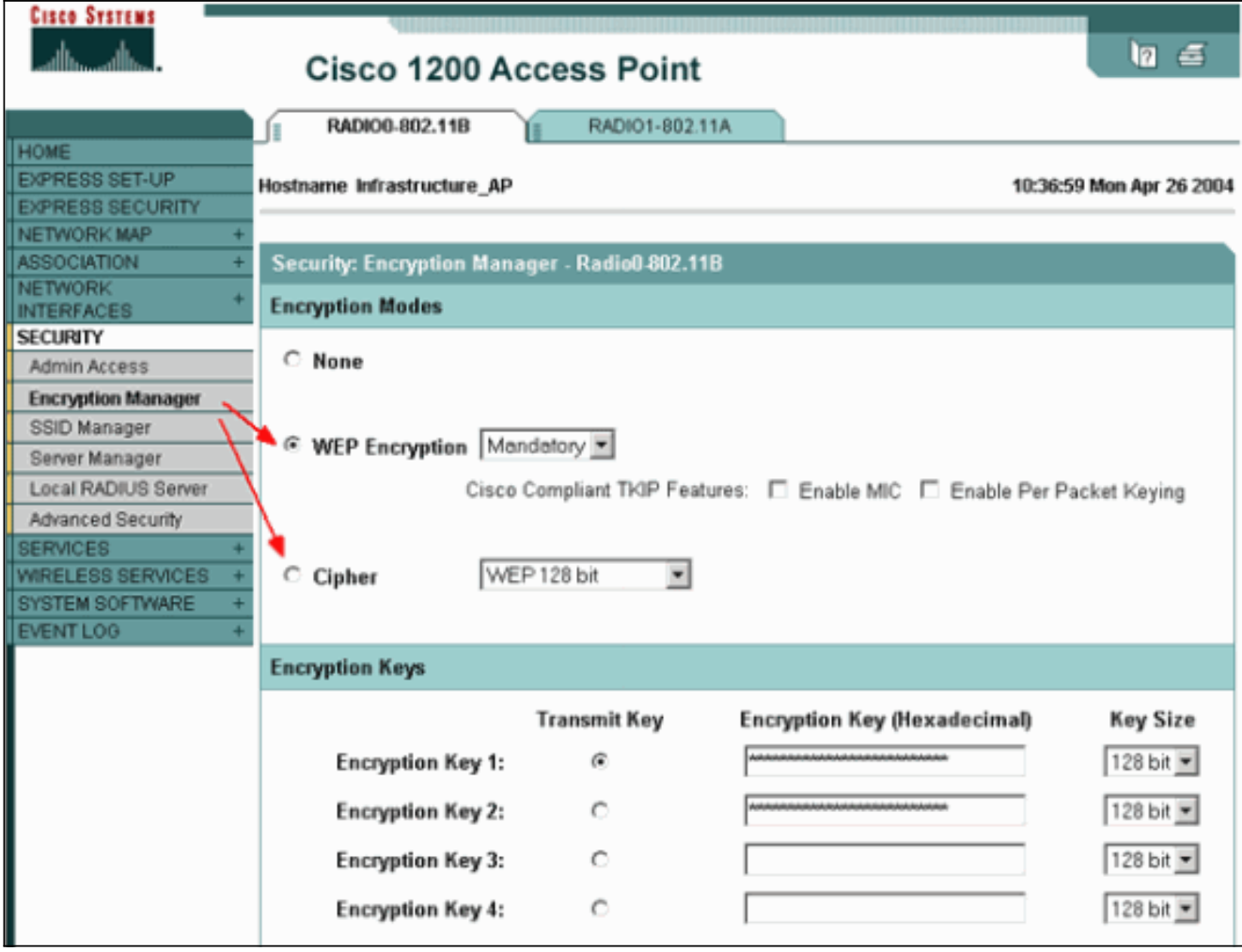

在Security > SSID Manager選單項下,選擇您使用的身份驗證協定所需的身份驗證方法。

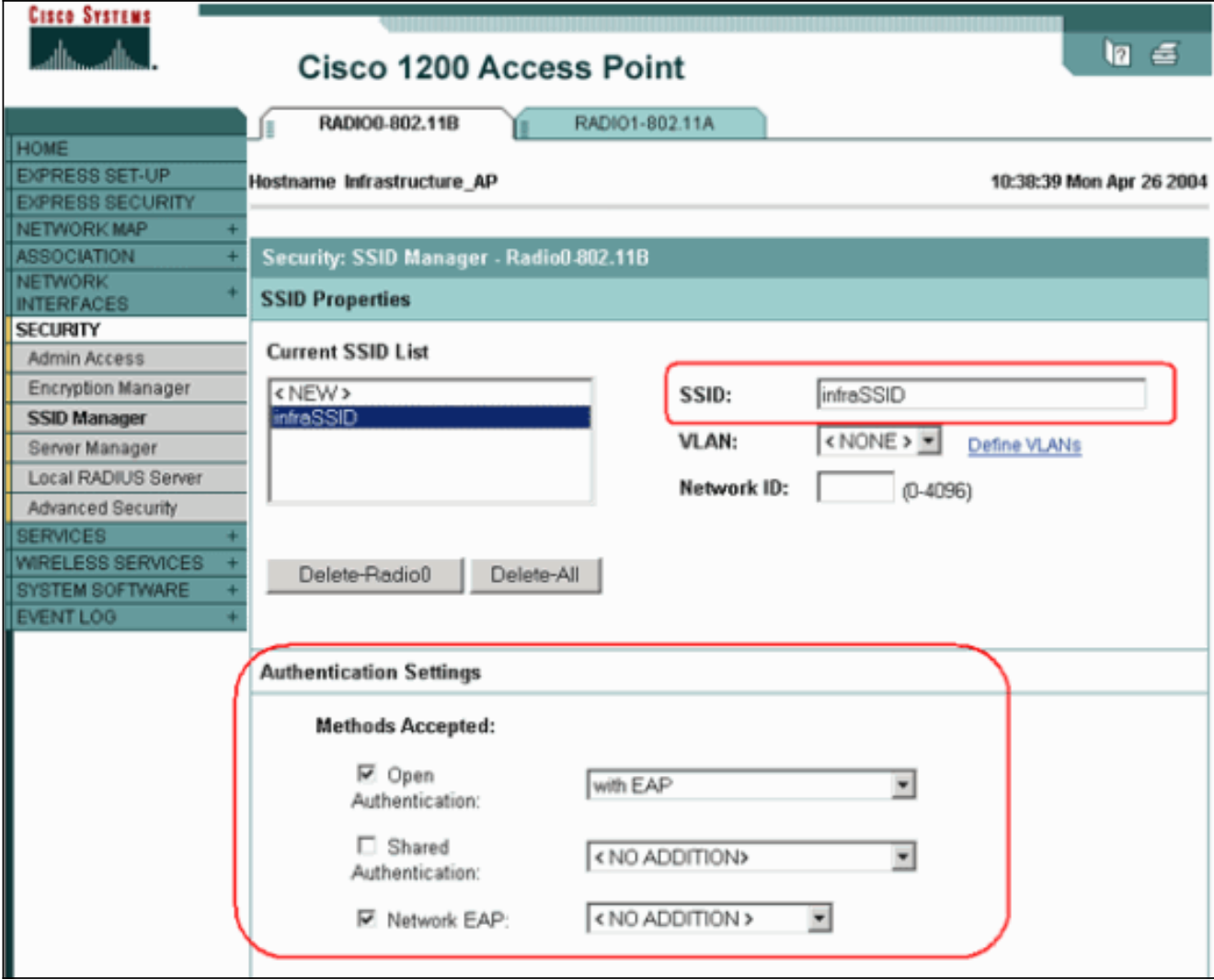

3. 現在,您可以成功測試客戶端是否對基礎架構AP進行身份驗證。WDS狀態頁籤中(在**Wireless** Services > WDS選單項下)的WDS的AP指示客戶端出現在「移動節點資訊」區域中,並且具 有「已註冊」狀態。如果客戶端沒有出現,請檢查身份驗證伺服器是否存在任何錯誤或客戶端 的身份驗證嘗試失敗。

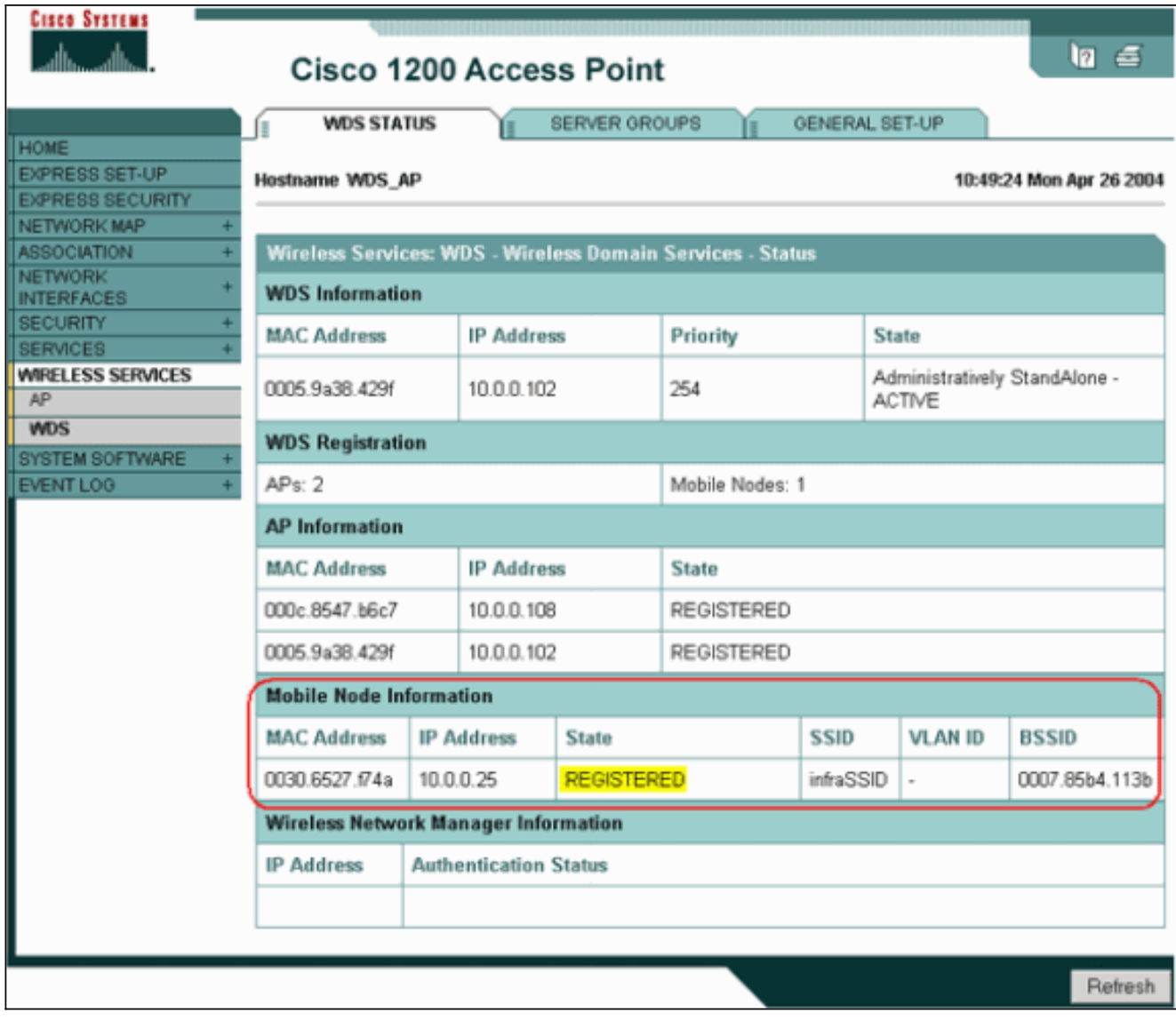

或者,也可以從CLI發出以下命令:**注意:**如果需要調試身份驗證,請確保在WDS AP上進行 調試,因為WDS AP是與身份驗證伺服器通訊的裝置。

## <span id="page-20-0"></span>驗證

目前沒有適用於此組態的驗證程序。

## <span id="page-20-1"></span>疑難排解

本節提供的資訊可用於對組態進行疑難排解。此清單顯示與WDS命令相關的一些常見問題,以便進 一步說明這些命令的用途:

• 問題:在WDS AP上,這些專案的建議設定是什麼?radius-server timeoutradius-server deadtime臨時金鑰完整性協定(TKIP)消息完整性檢查(MIC)故障保持時間客戶端暫停時間EAP或 MAC重新身份驗證間隔EAP客戶端超時(可選)答案:建議您將配置保留為有關這些特殊設定 的預設設定,並且僅在時間方面出現問題時使用它們。以下是WDS AP的建議設定:禁用 radius-server timeout。這是AP在重新傳送請求之前等待回覆RADIUS請求的秒數。預設值為 5秒。禁用radius-server deadtime。除非所有伺服器都標籤為停用,否則會在數分鐘內由其他 要求跳過RADIUS。預設情況下,TKIP MIC故障保持時間啟用為60秒。如果啟用暫停時間,可 以輸入時間間隔(以秒為單位)。如果AP在60秒內檢測到兩個MIC故障,它將在此處指定的暫

停時間段內阻止該介面上的所有TKIP客戶端。預設情況下應禁用客戶端暫停時間。如果啟用暫 掛,請輸入在處理後續身份驗證請求之前AP在身份驗證失敗後應等待的秒數。預設情況下 ,EAP或MAC重新驗證間隔處於禁用狀態。如果啟用重新身份驗證,則可以指定間隔或接受身 份驗證伺服器給定的間隔。如果選擇指定時間間隔,請輸入AP在強制經過身份驗證的客戶端重 新進行身份驗證之前等待的時間間隔(以秒為單位)。預設情況下,EAP客戶端超時(可選 )為120秒。輸入AP應等待無線客戶端響應EAP身份驗證請求的時間。

- 問題:關於TKIP保持時間,我讀到應將其設定為100毫秒,而不是60秒。我假定它在瀏覽器中 設定為一秒,因為它是您所能選擇的最低數字?答案: 沒有將其設定為100 ms的具體建議, 除 非報告有故障,而唯一的解決方案就是增加此時間。一秒是最低設定。
- 問題:這兩個命令是否以任何方式幫助客戶端進行身份驗證?在WDS或基礎設施AP上是否需要 這兩個命令? radius-server attribute 6 on-for-login-authradius-server attribute 6 supportmultiple答案:這些命令對身份驗證過程沒有幫助,WDS或AP不需要這些命令。
- 問題:在基礎結構AP上,我假設不需要伺服器管理器和全域性屬性設定,因為AP從WDS接收 資訊。基礎架構AP是否需要這些特定命令?radius-server attribute 6 on-for-login-authradiusserver attribute 6 support-multipleradius-server timeoutradius-server deadtime答案: 基礎架構 AP不需要伺服器管理器和全域性屬性。WDS負責該任務,無需進行以下設定:radius-server attribute 6 on-for-login-authradius-server attribute 6 support-multipleradius-server timeoutradius-server deadtime預設情況下, radius-server attribute 32 include-in-access-req format %h設定保持不變,並且是必需的。

AP是第2層裝置。因此,當AP配置為充當WDS裝置時,AP不支援第3層移動。只有將WLSM配置為 WDS裝置時,才能實現第3層移動性。請參閱[Cisco Catalyst 6500系列無線LAN服務模組的](//www.cisco.com/en/US/docs/wireless/technology/wlsm/technical/reference/wlsm_wp.html)*第3層行* 動架構一節 · [獲取更多](//www.cisco.com/en/US/docs/wireless/technology/wlsm/technical/reference/wlsm_wp.html)資訊的白皮書。

因此,將AP配置為WDS裝置時,不要使用mobility network-id命令。此命令適用於第3層移動性,您 需要將WLSM作為WDS裝置來正確配置第3層移動性。如果您未正確使用mobility network-id命令 ,則可能會看到以下一些症狀:

- 無線客戶端無法與AP關聯。
- 無線客戶端可以與AP關聯,但不會從DHCP伺服器接收IP地址。
- •當您部署WLAN語音時,無線電話不會通過身份驗證。
- EAP身份驗證未發生。在配置mobility network-id後,AP會嘗試建立通用路由封裝(GRE)隧道以 轉發EAP資料包。如果沒有建立通道,資料包不會到達任何地方。
- 配置為WDS裝置的AP無法按預期工作,並且WDS配置無法工作。**注意:**您不能將Cisco Aironet 1300 AP/網橋配置為WDS主裝置。1300 AP/網橋不支援此功能。1300 AP/網橋可以作 為基礎設施裝置加入WDS網路,其中某些其他AP或WLSM配置為WDS主裝置。

#### <span id="page-21-0"></span>疑難排解指令

[輸出直譯器工具](https://www.cisco.com/cgi-bin/Support/OutputInterpreter/home.pl)(僅供[已註冊客](//tools.cisco.com/RPF/register/register.do)戶使用)(OIT)支援某些show命令。使用OIT檢視show命令輸出的分析 。

附註:使用 debug 指令之前,請先參[閱有關 Debug 指令的重要資訊](//www.cisco.com/en/US/tech/tk801/tk379/technologies_tech_note09186a008017874c.shtml)。

- debug dot11 aaa authenticator all 顯示客戶端通過802.1x或EAP進程進行關聯和身份驗證時 經歷的各種協商。此偵錯是在Cisco IOS軟體版本12.2(15)JA中匯入。此指令在that和更新版本 中取代debug dot11 aaa dot1x all。
- debug aaa authentication 從通用AAA角度顯示身份驗證過程。
- debug wlccp ap 顯示AP加入WDS時涉及的WLCCP協商。
- debug wlccp packet 顯示有關WLCCP協商的詳細資訊。

• debug wlccp leap-client — 在基礎設施裝置加入WDS時顯示詳細資訊。

# <span id="page-22-0"></span>相關資訊

- [配置WDS、快速安全漫遊和無線電管理](//www.cisco.com/en/US/docs/wireless/access_point/12.3_2_JA/configuration/guide/s32roamg.html?referring_site=bodynav)
- [Catalyst 6500系列無線LAN服務模組組態說明](//www.cisco.com/en/US/products/hw/switches/ps708/products_installation_and_configuration_guides_list.html?referring_site=bodynav)
- [配置密碼套件和WEP](//www.cisco.com/en/US/docs/wireless/access_point/12.3_2_JA/configuration/guide/s32wep.html?referring_site=bodynav)
- · [配置身份驗證型別](//www.cisco.com/en/US/docs/wireless/access_point/12.3_2_JA/configuration/guide/s32auth.html?referring_site=bodynav)
- ・<u>[無線LAN支援頁面](//www.cisco.com/web/psa/technologies/tsd_technology_support_configure_guide.html?c=268435588&referring_site=bodynav)</u>
- [技術支援與文件 Cisco Systems](//www.cisco.com/cisco/web/support/index.html?referring_site=bodynav)